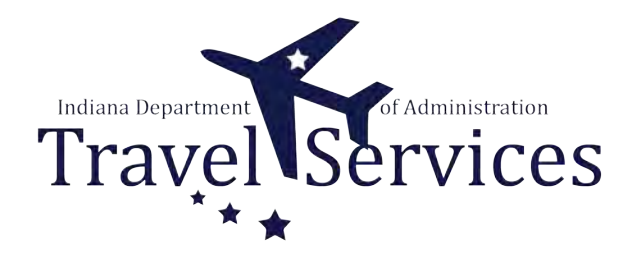

# **Travel Administrator - Delete ER**

Travel Administrators have the ability to delete Expense Reports (ER) on behalf of a traveler.

The following steps will walkthrough the ER deletion process for Travel Administrators.

## **Click the Fluid page dropdown.**

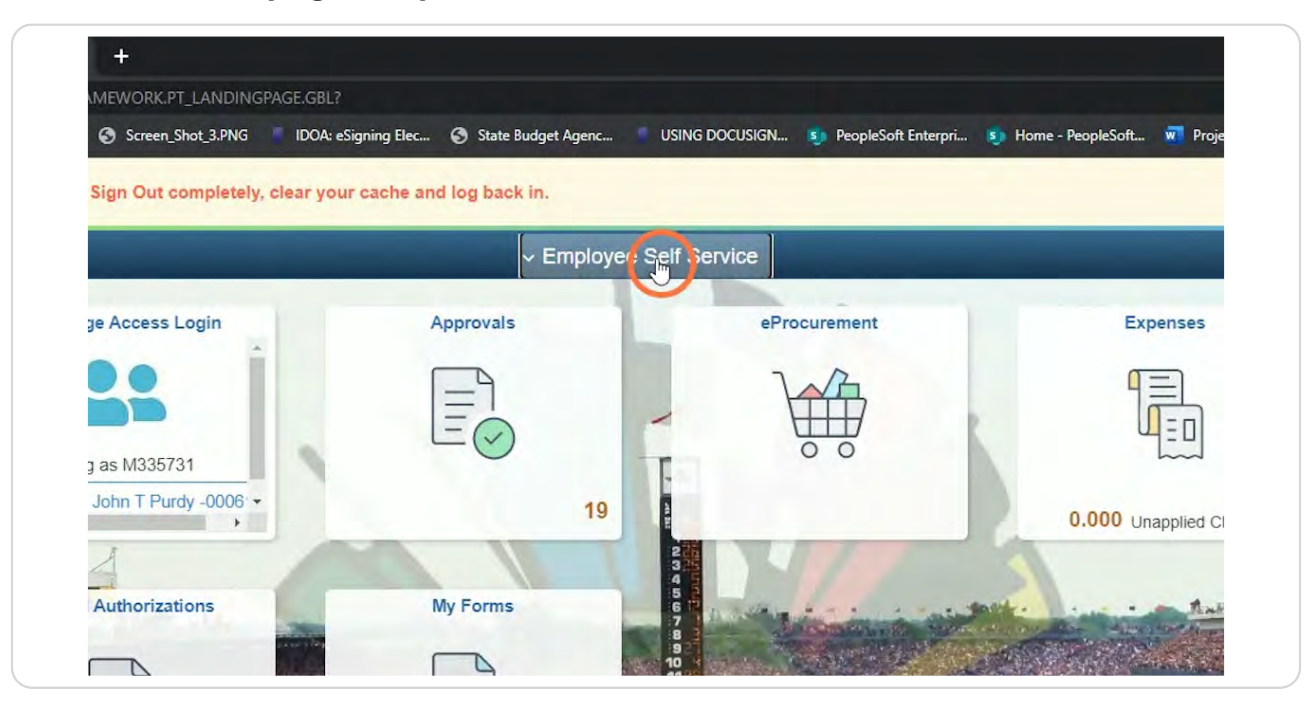

#### **STEP 2**

**IDOA** 

## **Click Travel & Expenses.**

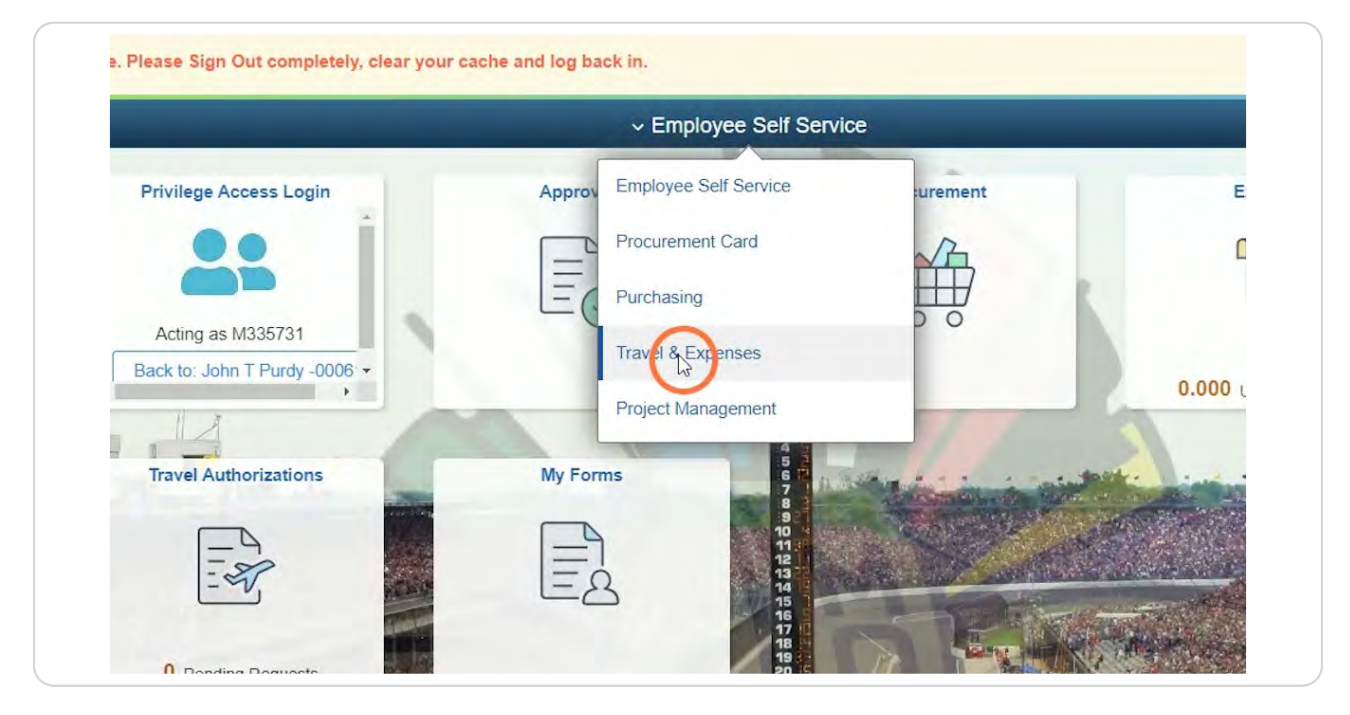

## **Click the Travel Admin WorkCenter tile.**

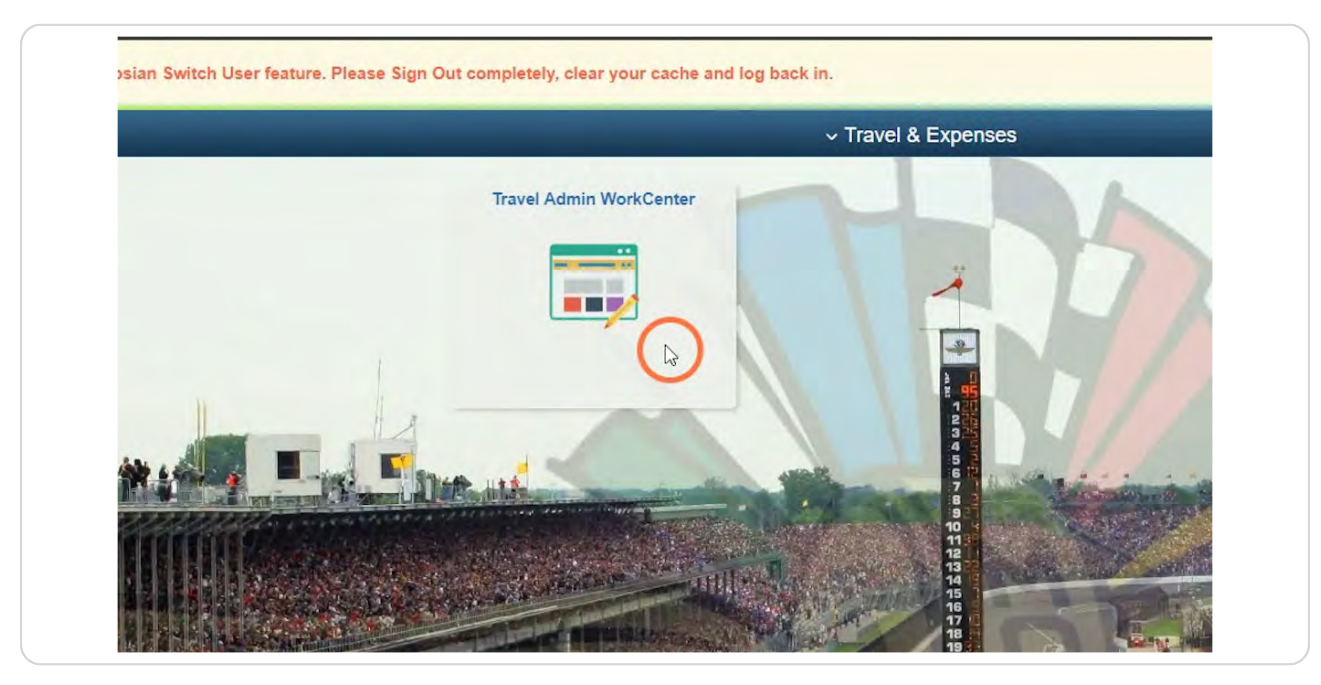

#### **STEP 4**

## **Click Delete Expense Report.**

Delete Expense Report is located on the T&E tab under the Expense Reports folder.

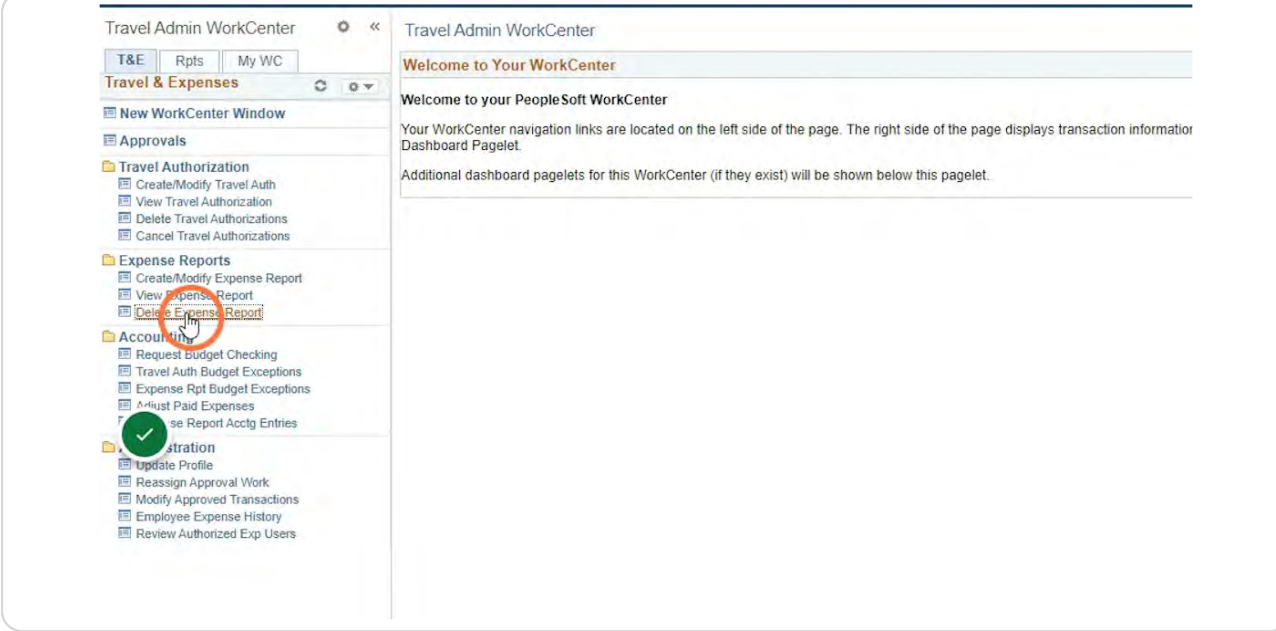

## **Enter the Search Criteria for the traveler.**

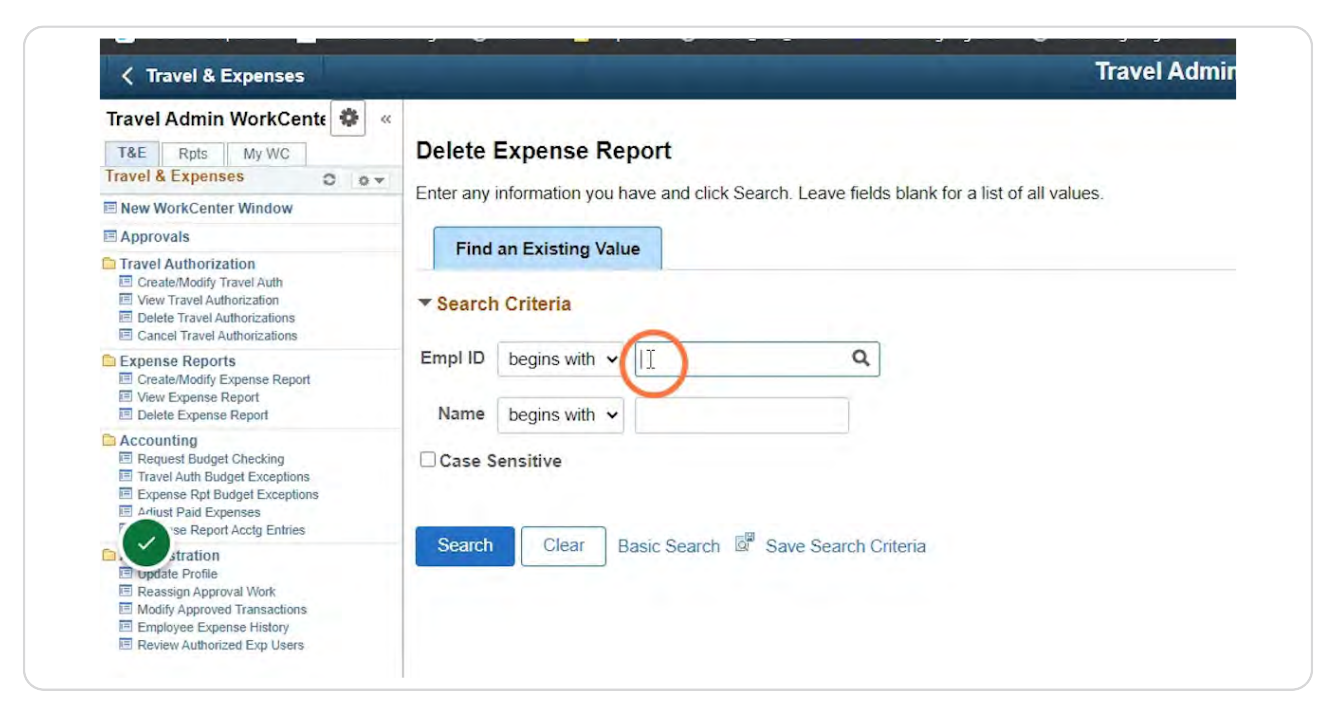

#### **STEP 6**

**IDOA** 

## **Click Search.**

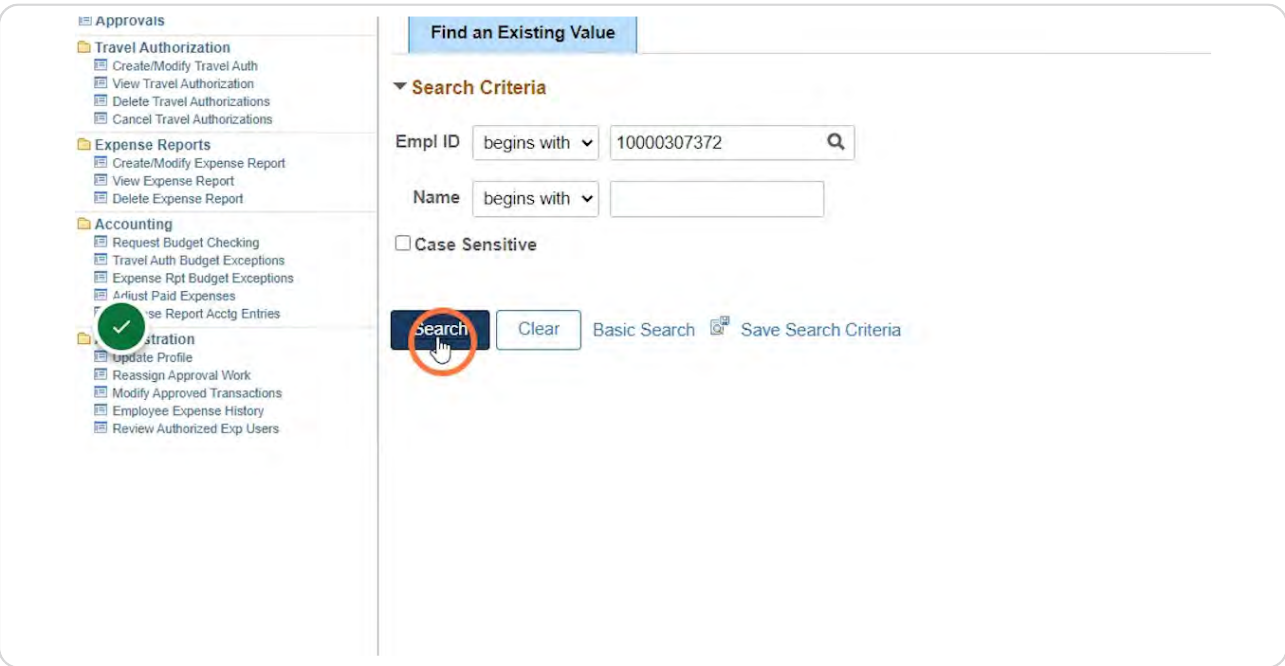

**Click the box in the Select column for the ERs that need to be deleted.**

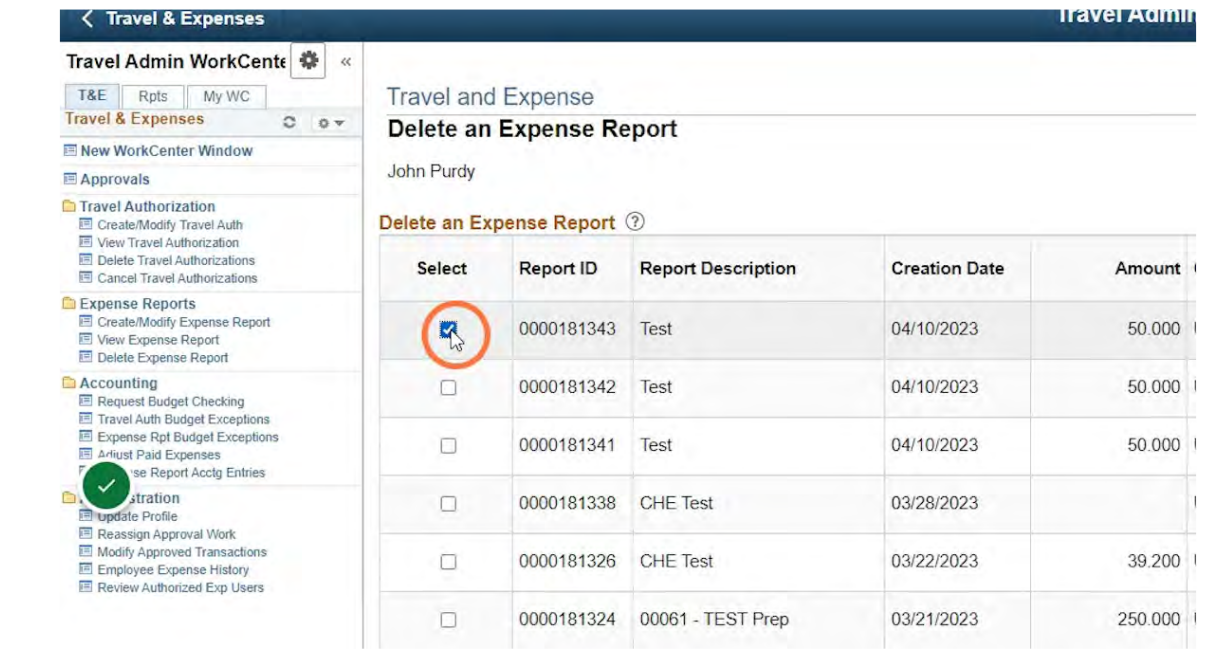

#### **STEP 8**

**IDOA** 

## **Click Delete Selected Report(s).**

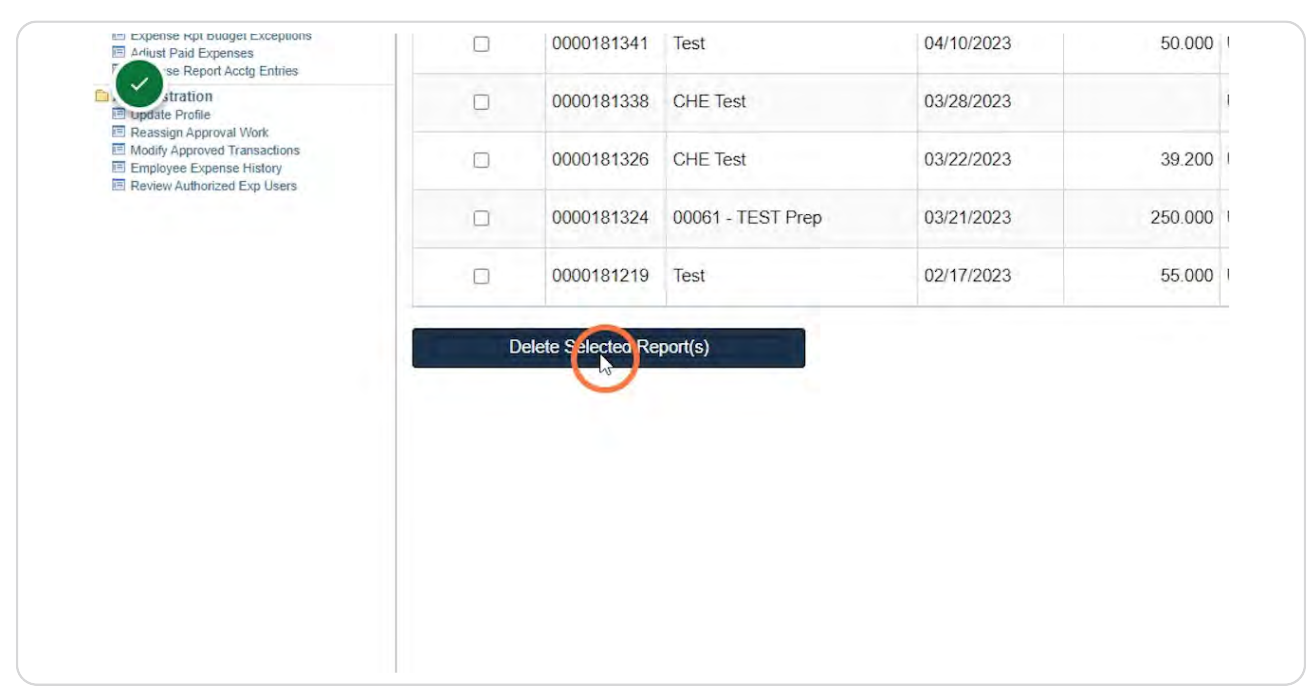

## **Click OK.**

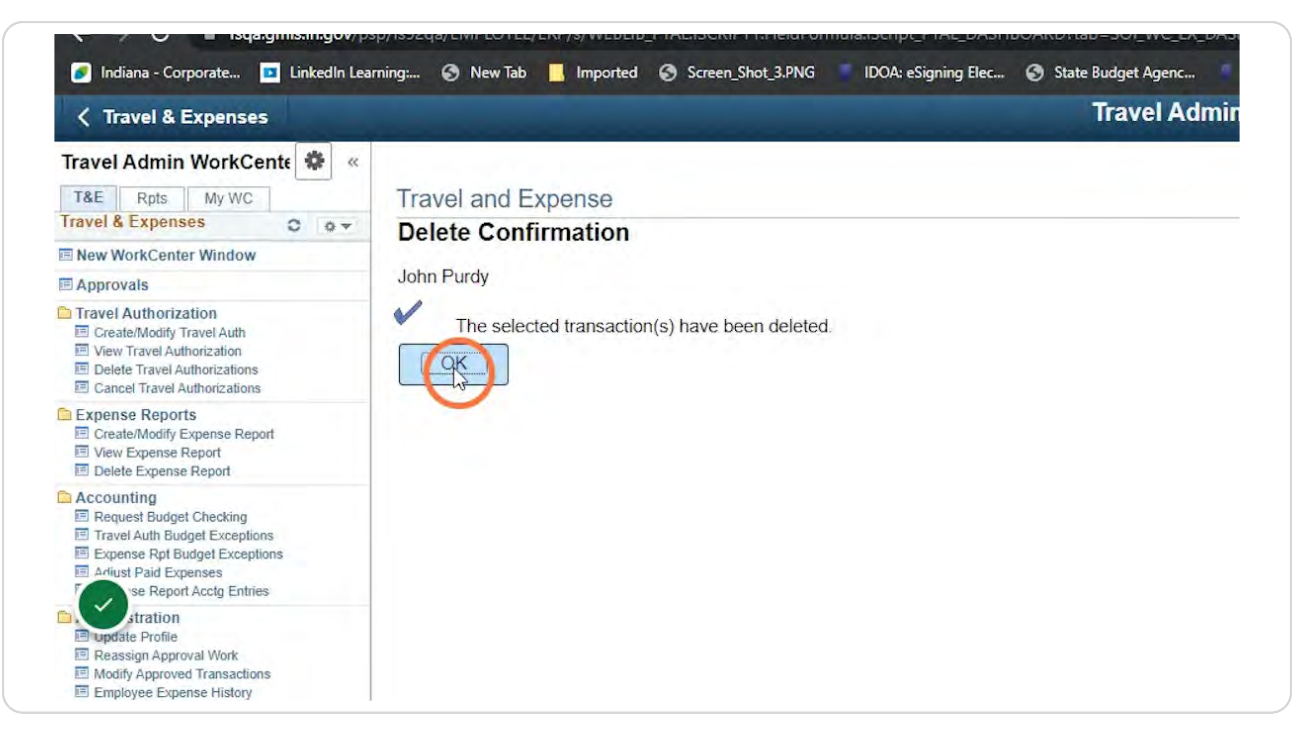

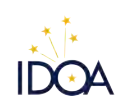

[Created with](https://tango.us?utm_source=pdf&utm_medium=pdf&utm_campaign=workflow%20export%20links)  $\overline{lango}$  7 of 7